# Introduction

This is a supplemental User Guide intended to describe the following SMART features, replacing <u>Batch Management</u>, <u>Transaction Entry</u>, and <u>Batch Edit Report features within EFS</u>:

## Filing>Data Entry

## Broker Landing page>File>Data Entry

This is a sub section of the SMART User Guide. You may contact TechSupport via <u>email</u> to obtain a complete version of the User Guide.

Note: Development is in progress; this guide may be updated as new releases are in place.

## **Prerequisites**

You must have an authorized account with active credentials to SLTX's Electronic Filing System (EFS) or SMART application. SMART utilizes EFS credentials; therefore, separate credentialing is not necessary. Prior to accessing SMART and/or utilizing the API, you are required to accept any licensing agreements: Privacy Policy, Terms of Use, SMART Connector and/or API User Licensing Agreement (when applicable).

#### **Environments**

The following URLS are used for SMART:

**Test:** https://test.sltx.org/ **Production:** https://smart.sltx.org/

### **Site Navigation**

To navigate back one or more pages, you may use your browser's back button or clickable breadcrumbs at the top of each page, or the left navigation panel.

### **Supported Browsers**

- Google Chrome
- Microsoft's Edge

NOTE: Internet Explorer (IE), regardless of version, is not supported

### **Primary Navigation**

**Step 1:** Select Filing menu and click Data Entry.

\*This allows for Manual Web-Entry or Data Entry Filings, and includes ability to Reverse, Update / Correct, or Delete previously filed transactions.

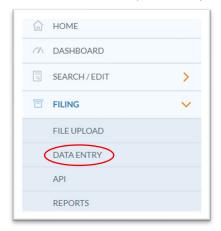

### Data Entry landing page

Once you click Data Entry from Filing menu, you will see the Data Entry landing page.

#### **Features**

New Transaction – allows navigation to <u>Data Entry Transaction page</u> to make filings with SLTX

<u>Recent filings</u> – allows access to last 20 transactions filed by your agency and includes transactions made by all filing methods (SLTX processed, SMART Data Entry, or SMART API). Click the Policy Number link to view transaction details.

Save as PDF – allows filing confirmation page to be printed in PDF format

Go to Search / Edit – allows navigation to Policies Search/Edit page

<u>Notable changes between SMART Data Entry and EFS Filings</u> – based on feedback provided by users during focus group sessions, several changes have been made to improve overall filing workflow

# Data Entry (Manual Filing)

These steps may be used to create the following transactions: **Correct or Resolved Errors / Tags <Feature>** Access the <u>Outstanding Errors (Tags)</u> page to view a full list of outstanding errors (tags) for your agency.

< Note > This allows correction (or resolution) of any errors / tags as represented by a pending transaction (placeholder when an API (or legacy) filing was not accepted). This feature should not be used to attempt to "correct" errors (tags) from manual paper filings to SLTX.

< Restriction > Current version does not allow for correction of the following errored (or tagged) transactions: Reversals, or API Updates.

### Step 1:

Click **New Transaction** from Data Entry landing page to create new filings with SLTX, such as new or renewal policy / binder, audit, cancellation, premium endorsement, name change, etc. **<Future Release>** You may also file a delete or update (correct) an existing filing.

#### Step 2:

Select "Update/Correction" from category section then select type of transaction by clicking on corresponding Transaction Type Tile. Click NEXT.

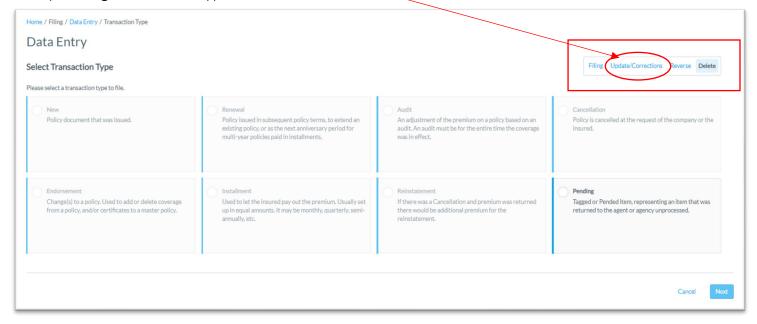

### Step 3:

Input policy number of pending transaction (to be corrected) and click SEARCH to locate transaction.

#### **Features**

Search field provides identification of pending to be corrected (by inputting policy number of record).

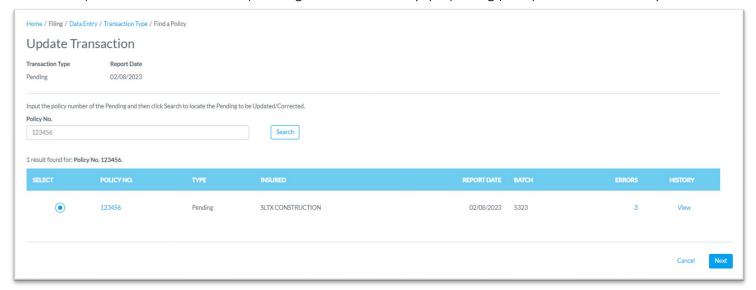

#### **Features**

You may click <u>VIEW</u> to see further details for record(s) displayed. To view Errors, click <u>ERRORS</u> column.

# Step 4:

Select appropriate transaction, then click NEXT.

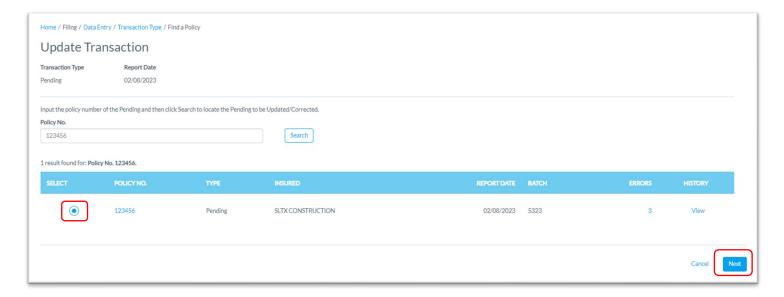

### Step 5:

Previously reported type and sub-type information, including error (tag) descriptions, is copied from errored transaction being corrected into the initial Correction entry screen so that you may make any necessary corrections before moving forward.

Click NEXT to continue with Correction.

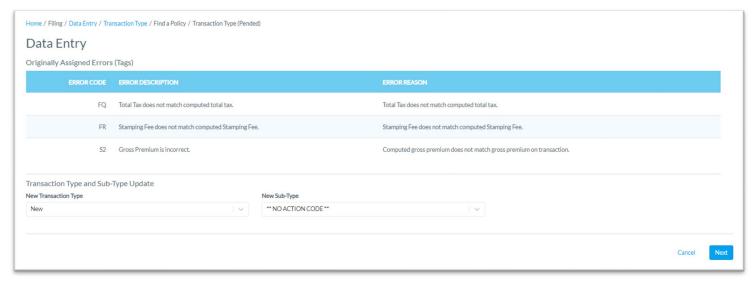

### Step 6:

Previously reported data, including error (tag) descriptions, is copied from errored transaction corrected into your Correction entry screen so that you may make any necessary corrections before re-submitting. Correction entry screens will be based on the specific type of transaction being corrected. To learn more about the different types of transactions, please visit SLTX's <a href="SMART Training Videos">SMART Training Videos and Guides</a> page.

It is necessary to input additional data or correct existing data as necessary, from the insurance document.

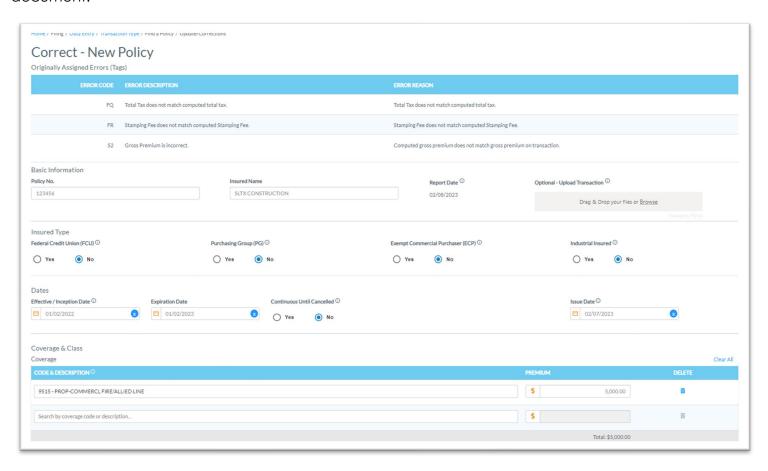

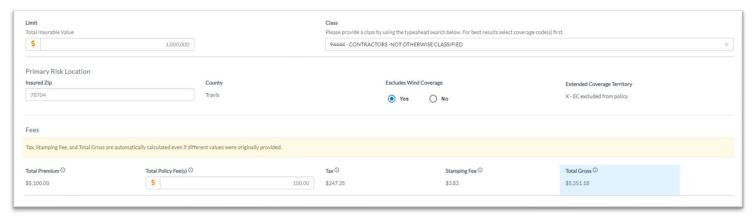

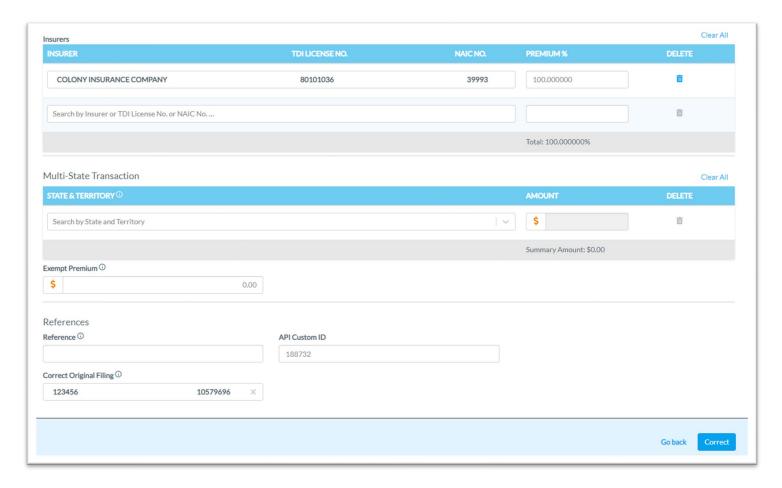

#### **Features**

Coach mark(s) are available for additional situational context. Click the ① icon.

As an option, you may **upload a PDF copy** of your insurance document. This will automatically notify TechSupport via email for review, providing additional feedback or to document an indeterminate or questionable transaction.

Note: Use of this feature is NOT required to complete a "filing" with SLTX.

### Step 7:

Click CORRECT to submit or file corrected transaction with SLTX.

< Note > All efforts will be made to prevent further or false positive late filings by automatically utilizing the Report Date of the Pending when calculating the "lateness" of a policy or binder filing (using "Correct Original Filing" field).

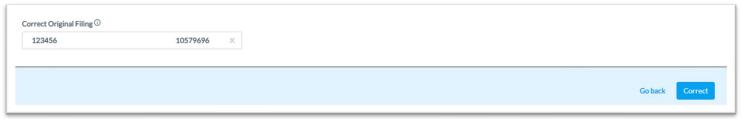

Note: If any errors are detected, you will see a notification and the transaction will not post. Make necessary corrections and click CORRECT to ensure correction is submitted.

### Step 8:

Once transaction is complete and filing is accepted, a "Good Job" confirmation window will display (as demonstrated below).

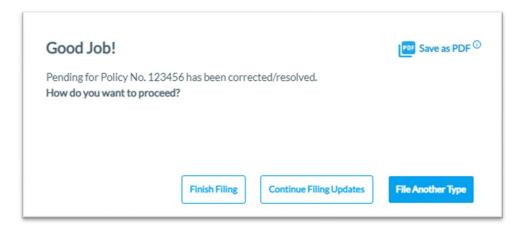

You may print a confirmation of the filing by clicking <u>Save as PDF</u>. You may continue filing by clicking File Another Type or Continue Filing, or simply click Finish Filing to be returned to the Broker Landing page.

## **Recent Filings**

### Step 1:

After completing STEP 1 from <u>Primary Navigation</u>, find the Recent Filings section on <u>Data Entry Landing page</u>. This section allows access to last 20 transactions filed by your agency and will include transactions made by all filing methods (EFS manual or automated submissions, SLTX processed, SMART Data Entry, or SMART API).

To perform an in-depth search or locate a specific transaction, click "Go to Search / Edit".

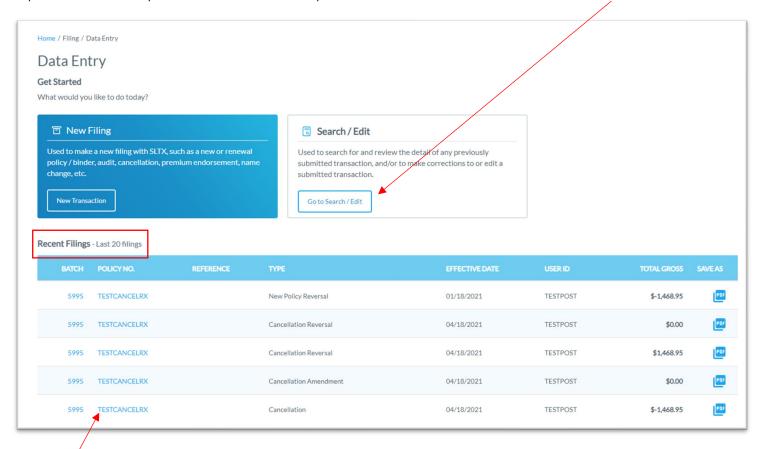

Click Policy Number link to view details of a specific transaction.

#### Save as PDF

#### Step 1:

Click PDF icon from Recent Filings section on <u>Data Entry Landing page</u> to print a confirmation of individual filings. This confirmation page will include all data elements input on the transaction, including Report Date, Batch Number, and SLTX ID (Policy ID) assigned by SLTX. This will also serve as confirmation and acceptance of submission.

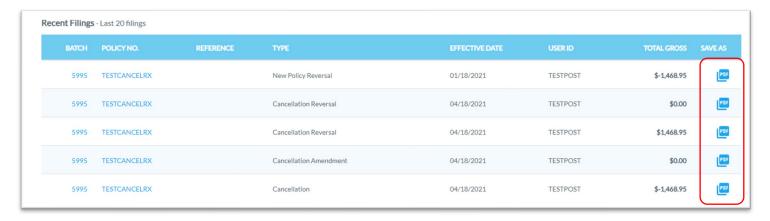

Note: You may temporarily see an additional browser tab open displaying transaction details. This facilitates the PDF version and will be closed once document is complete. PDF file will be displayed at the top or bottom of your browser window (depending on browser settings). To open, double click on the PDF file.

Alternately, the "Save as PDF" feature is available following POST or submission of filing from the "Good Job!" confirmation window.

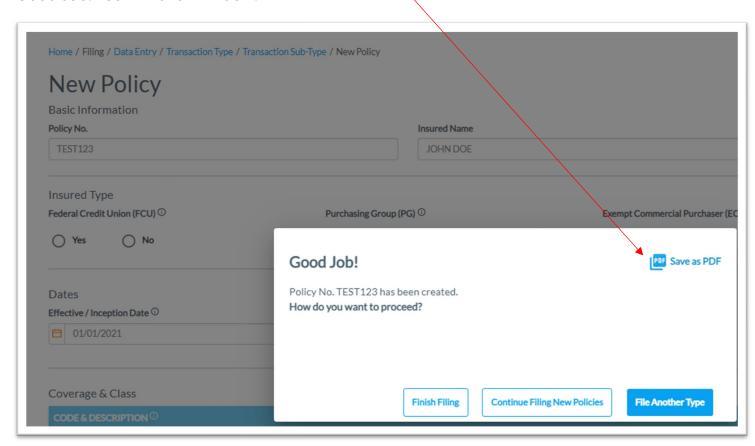

# **View History**

### Step 1:

From "Find a Policy" results, you may click VIEW to see a listing of policy/binder record(s), along with any child (or non-policy) transactions already in the system.

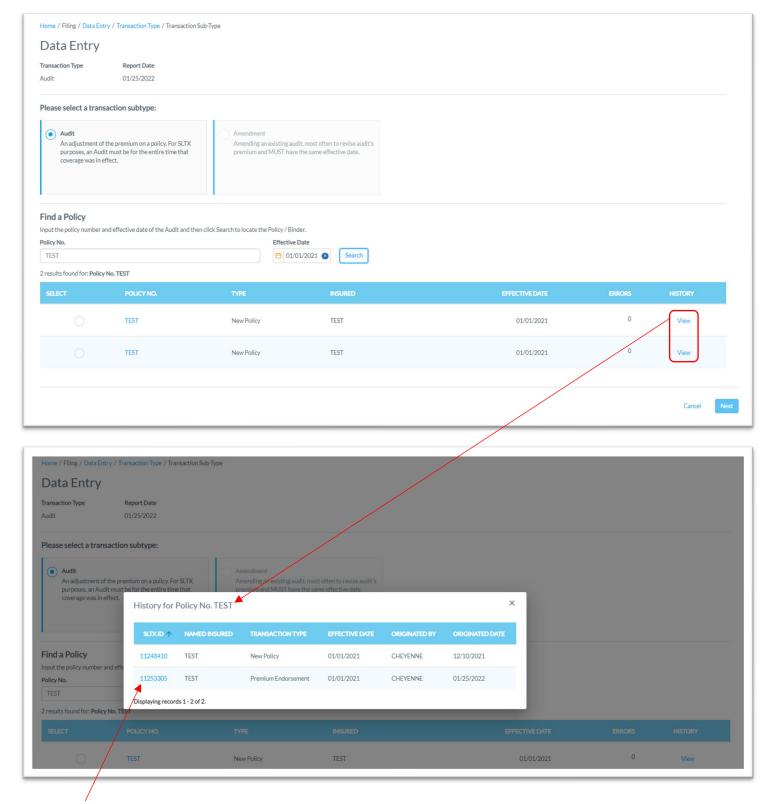

Click the SLTX ID link to view details of individual transactions.

#### **View Errors**

### Step 1:

Under "Find a Policy" results, you may click the ERRORS column to a listing of any errors (or tags) applied to the policy/binder record displayed. NOTE: Based on current and former procedures, only manually paper filed transactions will reflect ERRORS on a *filed* transaction.

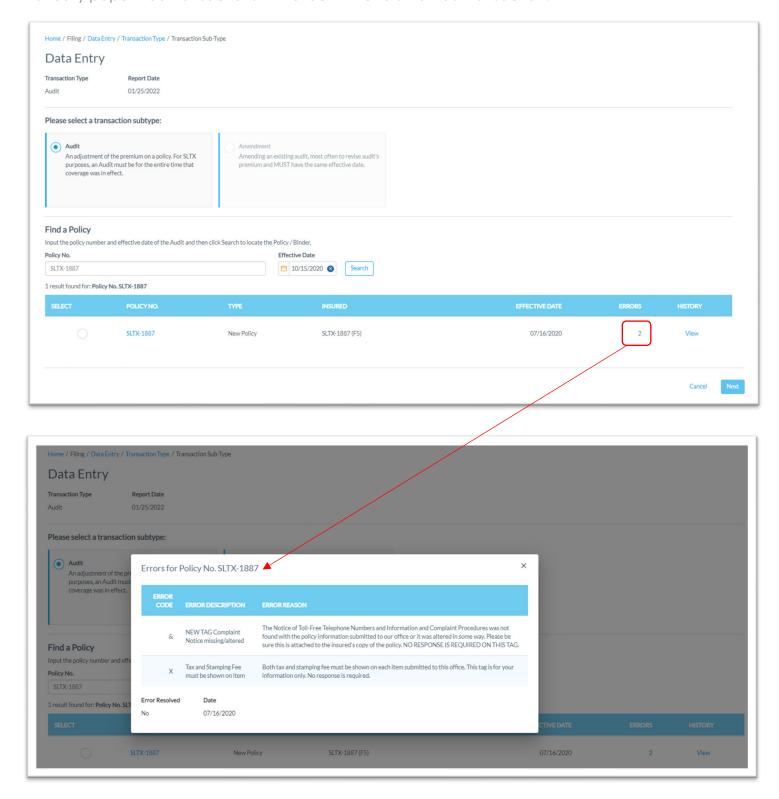

## List of Oustanding Errors (Tags)

#### Step 1:

From Broker Landing page, click "View Error (Tags)" or "Outstanding Error (Tags)" to view list of all outstanding errors (tags).

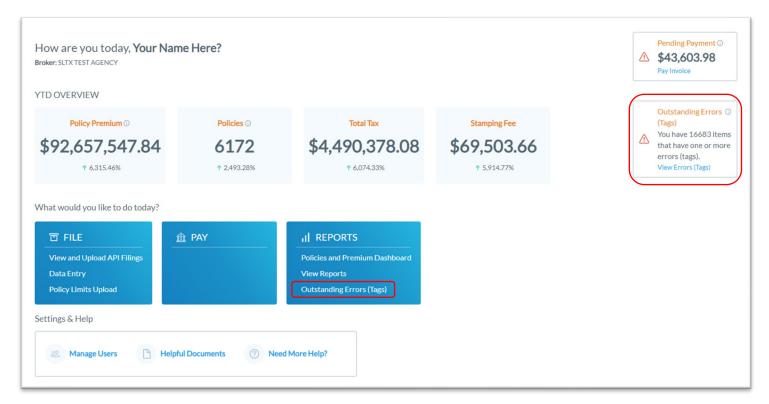

#### Step 2:

View listing of all outstanding errors (tags) for your agency, sorted by age.

< Future Release > Ability to navigate to correct or delete errors workflow directly from this page.

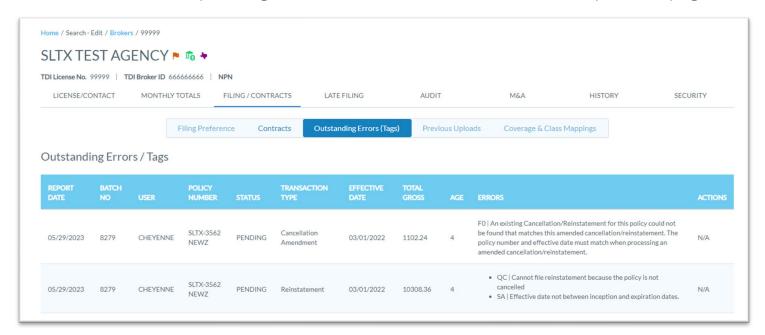

## Notable changes between SMART Data Entry and EFS Filings

- 1. <u>It is no longer necessary to create a Batch</u>. SMART will automatically add all transactions to your batch. SMART will create new batches as necessary to facilitate filing requirements; however, in almost all cases a single batch will be created for each day your agency reports filings and will contain all Data Entry filings made under your license (regardless of the user creating filings).
- 2. It is no longer necessary to manually input tax, stamping fee, and/or total gross amounts. SMART will automatically calculate these amounts based on coverage premium(s) and policy fee entered and will display these amounts on the entry screen. It is necessary that these amounts are shown on the insurance documentation (per 6 TIC 981.101(c)(3) and 28 TAC 15.5(a)(3)). You may use SMART's calculations to assist you in this confirmation.
- 3. Instead of a Batch Edit Report, you may <u>print a confirmation</u> of each filing at any time once the posting / filing is complete.
- 4. With non-Texas exposure, you are only required to enter an individual state and corresponding premium. It is no longer necessary to separately enter Breakdown of States Summary premium.
- 5. For any non-policy or child transaction, you will be prompted to identify the parent policy first (by inputting the policy number and effective date of the child transaction). This eliminates the need to search for and/or input the "parent policy ID".
- 6. SMART will automatically display corresponding coverage codes (from the original policy filing) for any non-policy or child transactions. It will no longer be necessary to look up that information prior to filing.
- 7. Pending transactions will no longer be created for Manual Data Entry transactions. Instead, you will be notified immediately of any errors preventing acceptance of a submission. You will be prompted to correct the errors to complete the transaction.